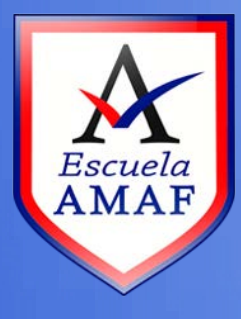

## **Recuperar nombre de usuario y contraseña**

**Destinado a: Usuarios en general**

Si ha olvidado su nombre de usuario o contraseña de acceso al Aula Virtual, realice los siguientes pasos:

**1)** En la página de ingreso haga clic en **"¿Olvidó su nombre de usuario o contraseña?"**

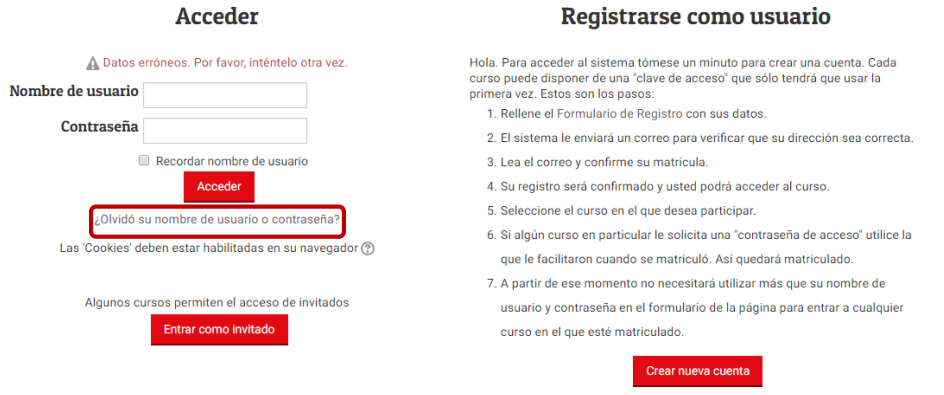

**2)** Ingrese el nombre de usuario o la dirección de correo electrónico con la que se registró.

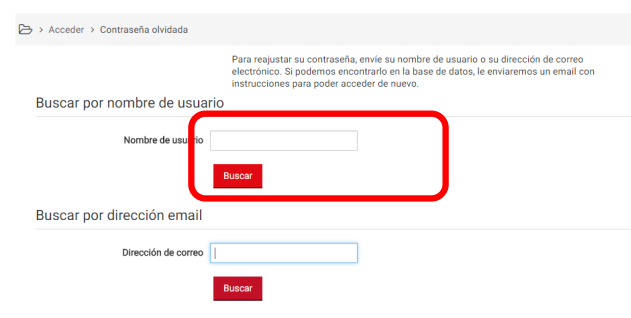

**3)** Si el usuario está registrado, el sistema enviará un mail automáticamente con la información necesaria para ingresar.

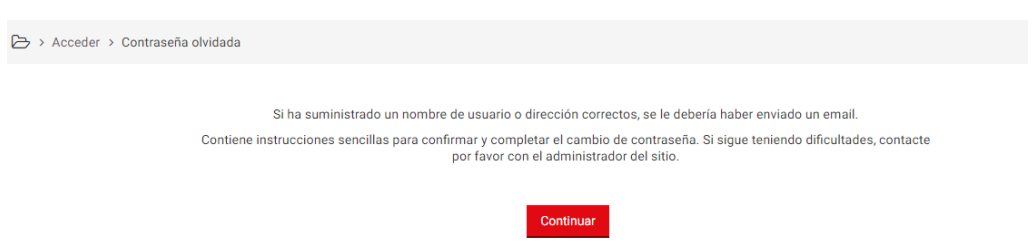

**4)** Revise la bandeja de entrada en su correo para leer [el mensaje enviado de](mailto:evirtual@unsl.edu.ar)sde el administrador del Aula Virtual, si no encuentra el mensaje chequee la bandeja de SPAM o el correo no deseado.

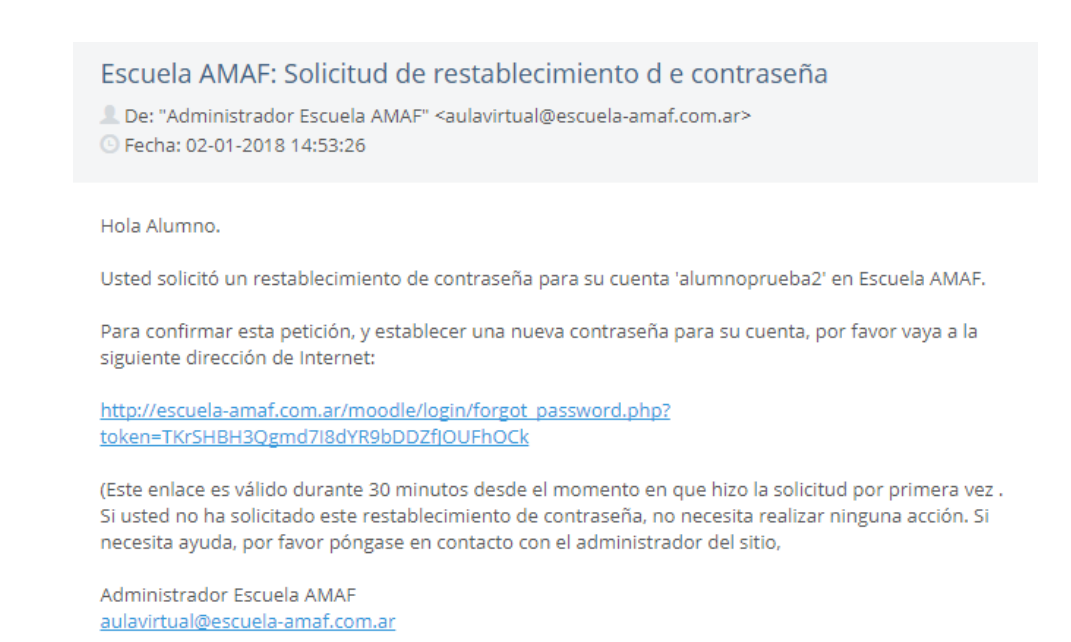

**5)** Haga clic en el link suministrado en el mensaje del administrador para recuperar la contraseña. Esto lo llevará a otra página donde va a tener que ingresar la nueva contraseña. Una vez ingresada, hacer clic en "Guardar cambios".

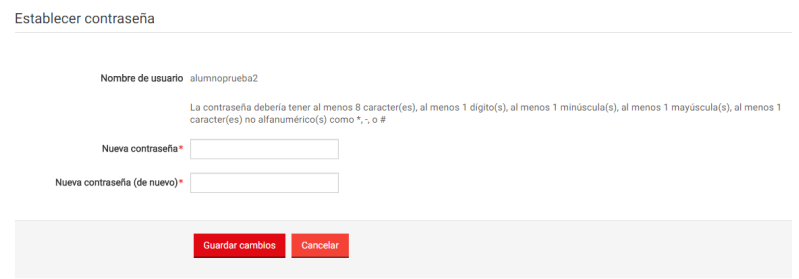

**6)** Se redireccionará a una página donde aparecerá un mensaje confirmando el cambio de contraseña y automáticamente volverá a la página principal. Para ingresar se deberá utilizar el nombre de usuario y la nueva contraseña.